**Δραστηριότητα :** Προστασία προσωπικών δεδομένων στο ΛΣ Windows 8 **Επίπεδο:** L1- Εύκολη **Διάρκεια:** 5 λεπτά

### **Σύντομη Περιγραφή**

Όταν πλοηγούμαστε στον Ιστό, ο φυλλομετρητής (Browser) αποθηκεύει πληροφορίες για την περιήγηση καθώς επίσης και προσωπικά δεδομένα όπως ονόματα χρήστη, κωδικούς πρόσβασης, διατηρείται ιστορικό των ιστοτόπων που επισκεφθήκατε κτλ. Η ιδιωτική περιήγηση είναι ένας τρόπος λειτουργίας του φυλλομετρητή που χρησιμοποιούμε κατά την οποία δεν αποθηκεύεται καμία πληροφορία σχετικά με την περιήγηση, δεν διατηρείται ιστορικό και δεν αποθηκεύονται προσωπικοί μας κωδικοί ή ονόματα χρήστη. Η ιδιωτική περιήγηση συνίσταται να εφαρμόζεται όταν χρησιμοποιούμε κάποιον κοινόχρηστο Η/Υ (π.χ. στο σχολείο, σε ένα internet-café κτλ.

### **Στόχοι Δραστηριότητας**

Η παρούσα δραστηριότητα στοχεύει στο να διδάξει τους μαθητές πώς να χρησιμοποιούν φυλλομετρήτες σε κοινόχρηστους Η/Υ ώστε να προστατεύσουν τα προσωπικά τους δεδομένα.

### **Απαιτούμενη Υποδομή – Οδηγίες**

Για την υλοποίηση της δραστηριότητας απαιτείται:

1) Η/Υ με πρόσβαση στο διαδίκτυο και εγκατεστημένο τον φυλλομετρητή διαδικτύου Internet Explorer (ο τρόπος λειτουργίας είναι ακριβώς ο ίδιος στους περισσότερους γνωστούς φυλλομετρήτες π.χ. Mozilla Firefox, Opera, Google Chrome κτλ.)

#### **Σενάριο**

Ανοίξτε κάποιον περιηγητή ιστού (Microsoft Internet Explorer, Mozilla Firefox κτλ.)

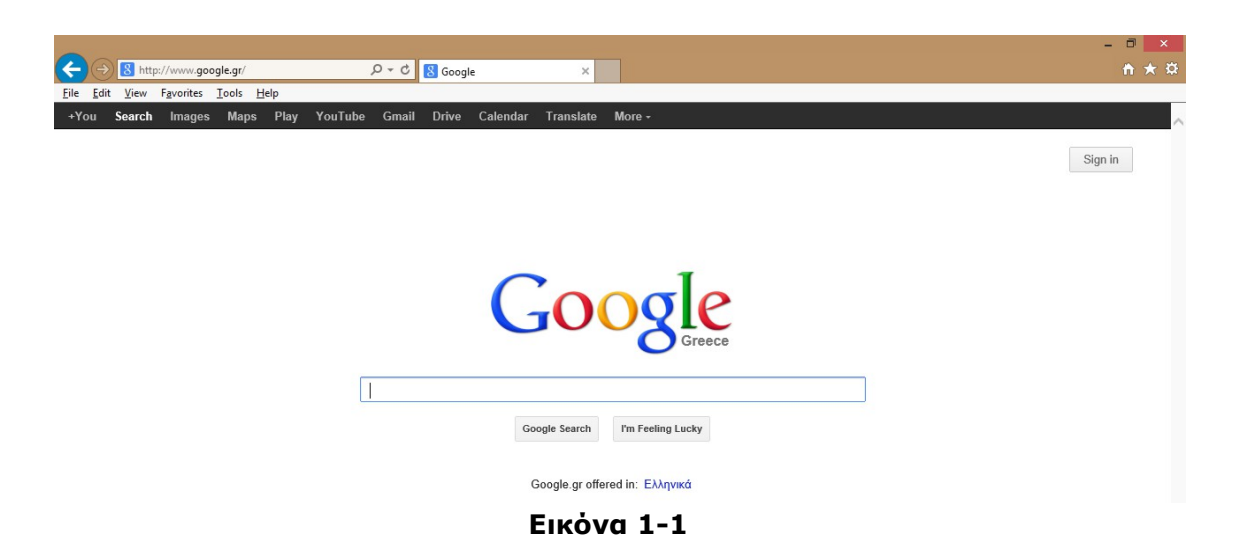

## Πατήστε ταυτόχρονα: **Ctrl+Shift+P**

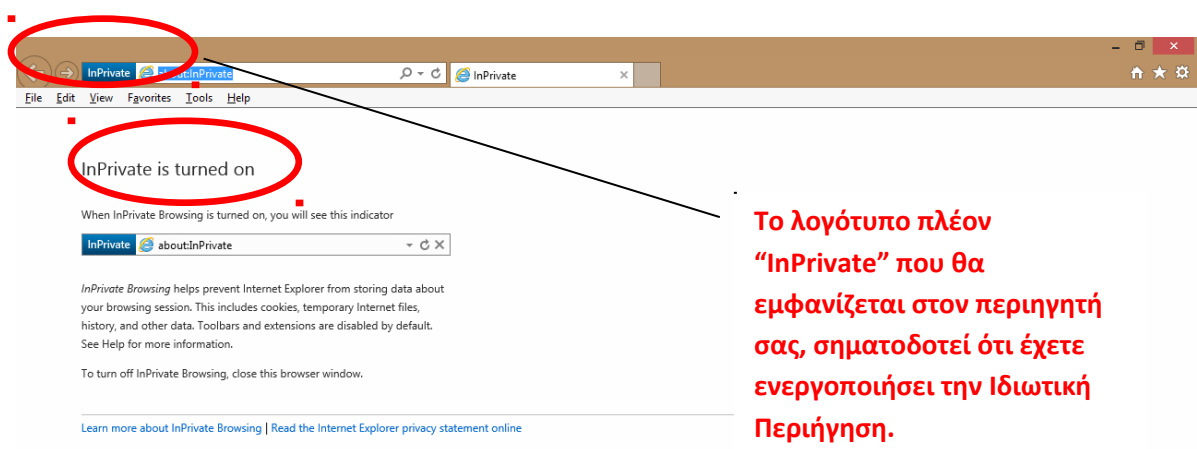

**Εικόνα 0-1**

Ομοίως για τον περιηγητή Mozilla Firefox.

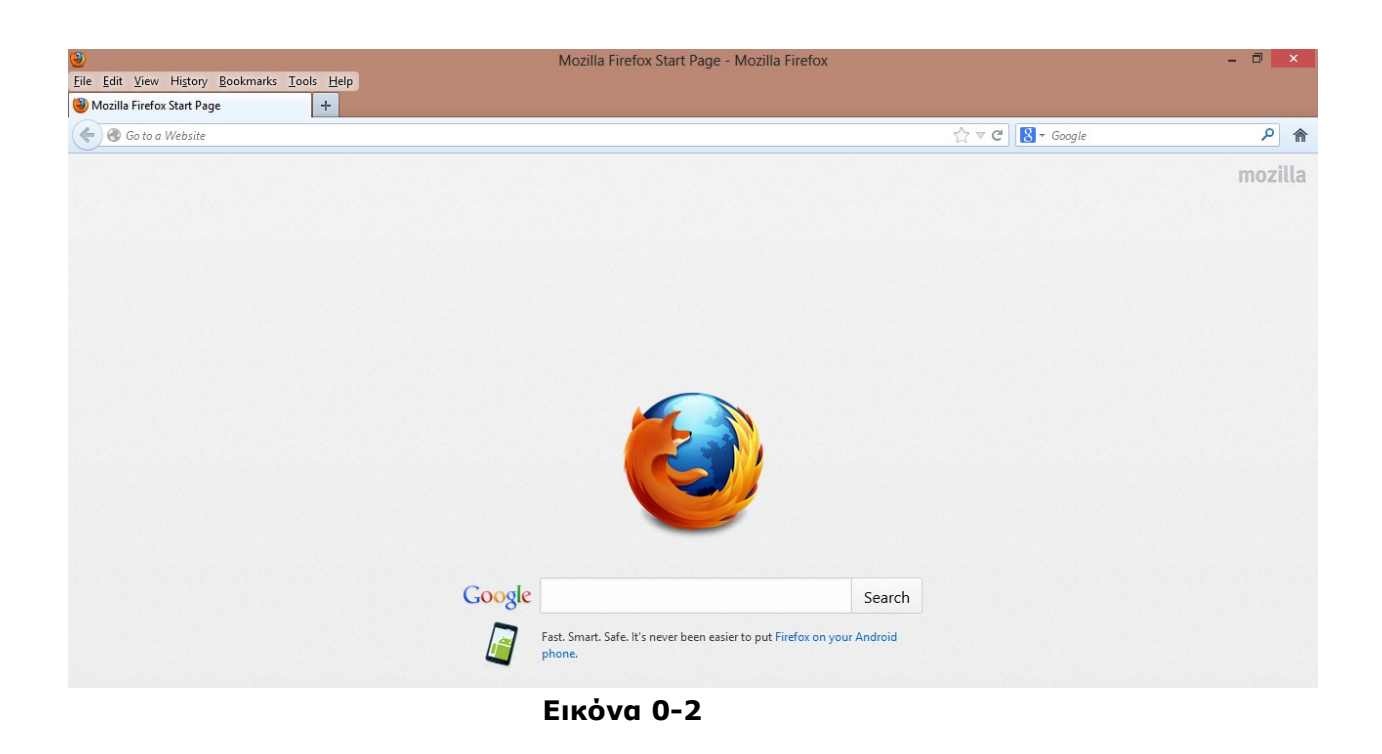

**Δραστηριότητα**: Δημιουργία Εποπτευόμενου Λογαριασμού Χρήστη στο ΛΣ Windows 8

**Διάρκεια**: 10 λεπτά

### **Σύντομη Περιγραφή**

Για να εφαρμοστεί ο γονικός έλεγχος των Windows πρέπει να δημιουργηθεί ένας λογαριασμός χρήστη "Παιδιού" ο οποίος θα τεθεί υπό την εποπτεία του λογαριασμού διαχειριστή (στην προκειμένη περίπτωση του λογαριασμού του γονέα). Στην συνέχεια θα εφαρμοστούν πολιτικές ελέγχου στον λογαριασμό παιδιού, οι οποίες θα εποπτεύονται από τον λογαριασμό γονέα.

### **Στόχοι Δραστηριότητας**

Η παρούσα δραστηριότητα στοχεύει στην εξοικείωση με τις δυνατότητες διαχείρισης λογαριασμού χρηστών των Windows και τις εφαρμογές πολιτικών γονικού ελέγχου.

### **Απαιτούμενη Υποδομή – Οδηγίες**

Για την υλοποίηση της δραστηριότητας απαιτείται:

- 2) Η/Υ με εγκατεστημένου λειτουργικό σύστημα Windows 8 (είτε Windows 7, οι διαφορές στον τρόπο λειτουργίας είναι αμελητέες)
- 3) Η/Υ με πρόσβαση στο διαδίκτυο

## **Σενάριο**

Ο χρήστης "Διαχειριστής" θα δημιουργήσει έναν νέο λογαριασμό χρήστη με το όνομα "Παιδί". Στην συνέχεια θα εφαρμόσει τον γονικό έλεγχο στον νέο λογαριασμό "Παιδί" που δημιούργησε.

*Έναρξη/Start Πίνακας Ελέγχου/Control Panel Λογαριασμοί Χρηστών & Οικογενειακή Ασφάλεια/User Accounts and Family Safety*

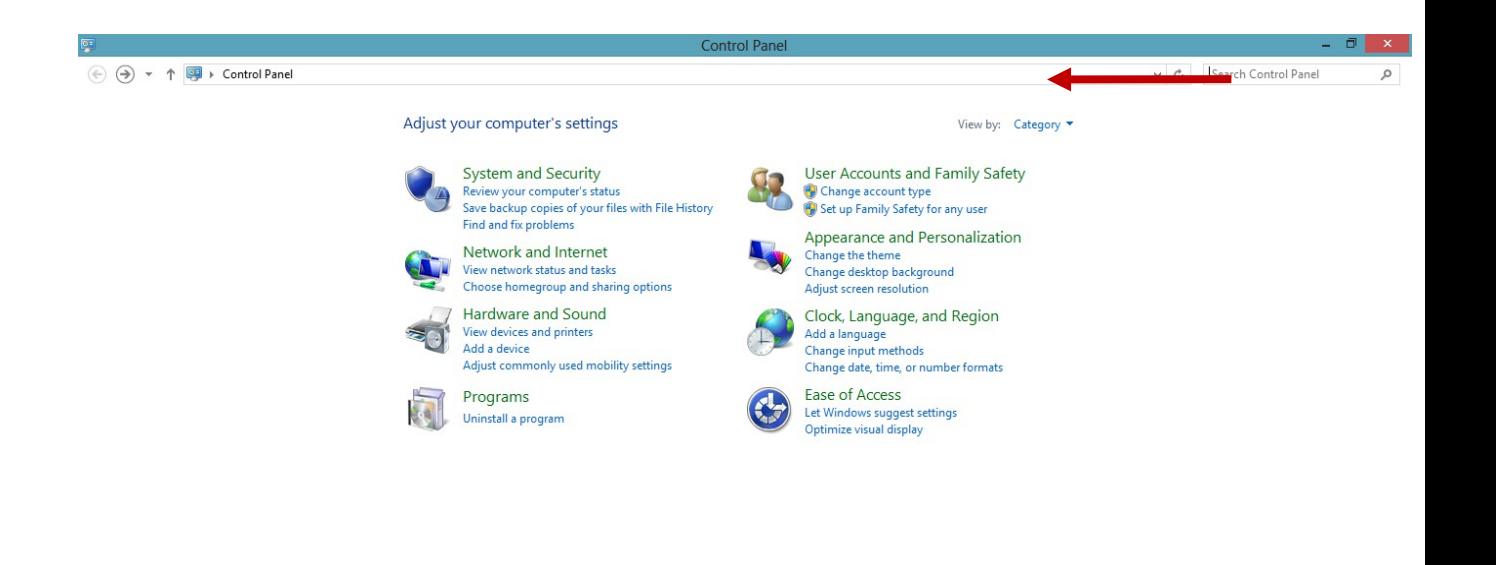

**Εικόνα 0-3**

Στο νέο παράθυρο της **Εικόνας 2.2** επιλέξτε **Λογαριασμοί Χρηστών/User Accounts**

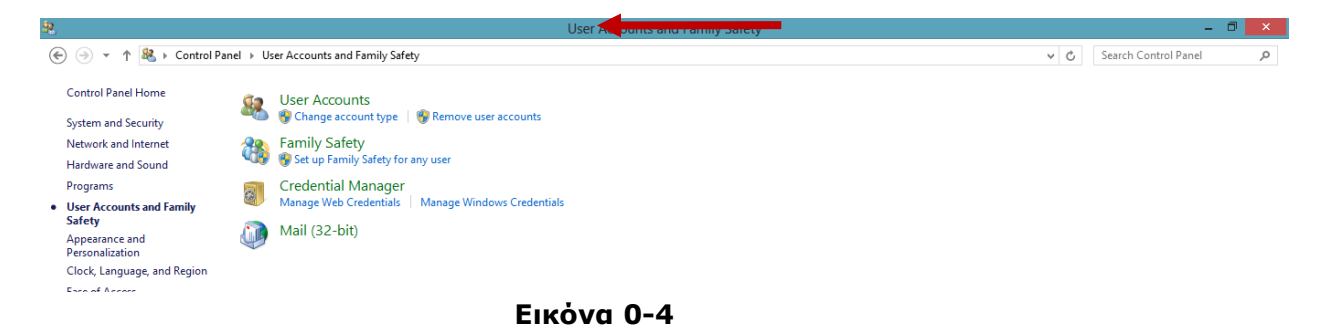

## Στο νέο παράθυρο της **Εικόνας 2.3** επιλέξτε **Διαχείριση ενός άλλου λογαριασμού/Manage another account.**

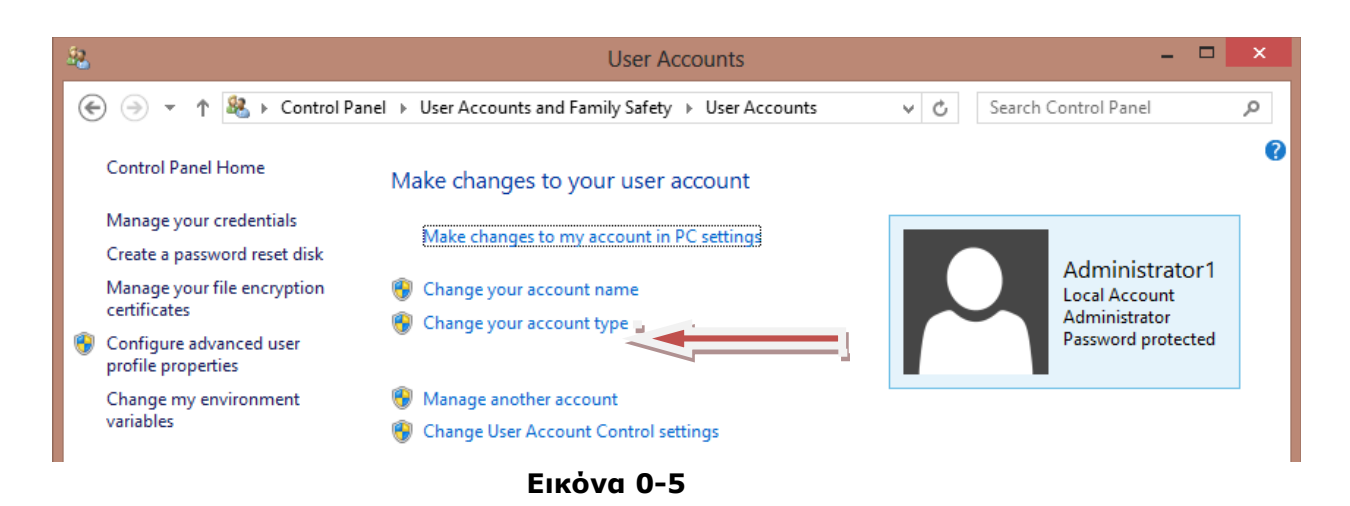

Στο νέο παράθυρο της **Εικόνας 2.4** επιλέξτε **Προσθέστε έναν νέο χρήστη/Add a new user in PC Settings**

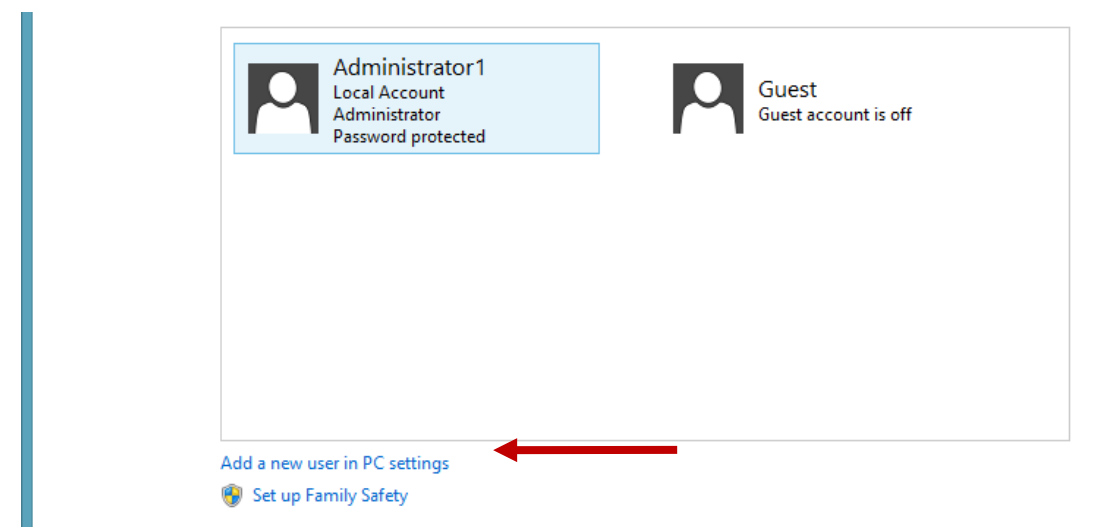

#### **Εικόνα 0-6**

Στο νέο παράθυρο της **Εικόνας 2.5** που εμφανίζεται επιλέξτε **Προσθήκη Χρήστη/Add a user**

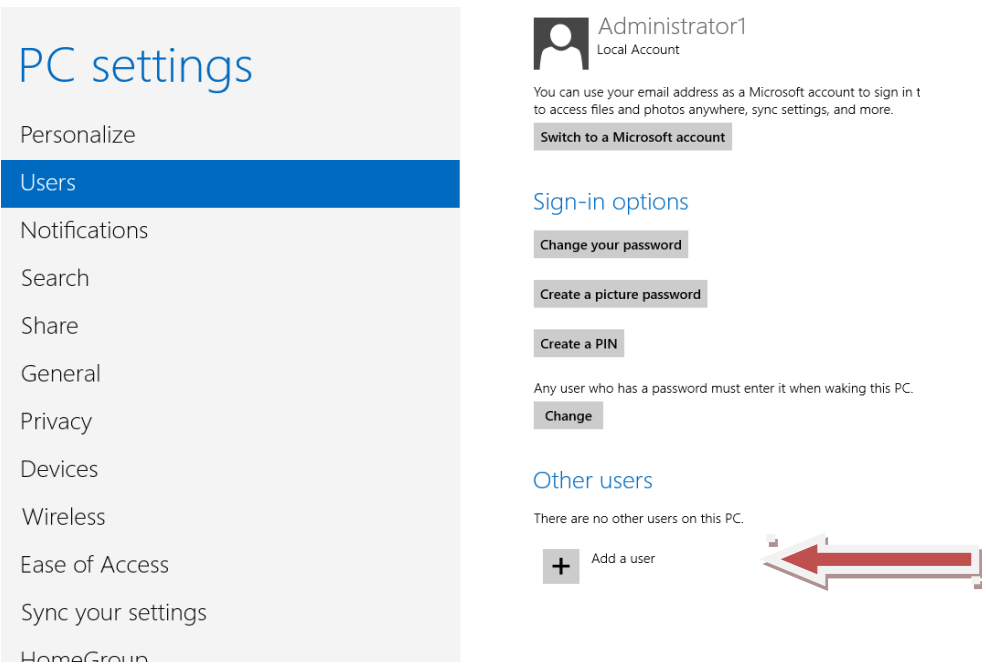

**Εικόνα 0-7**

## Επιλέξτε "**Σύνδεση χωρίς λογαριασμό Microsoft/Sign in without a Microsoft account**"

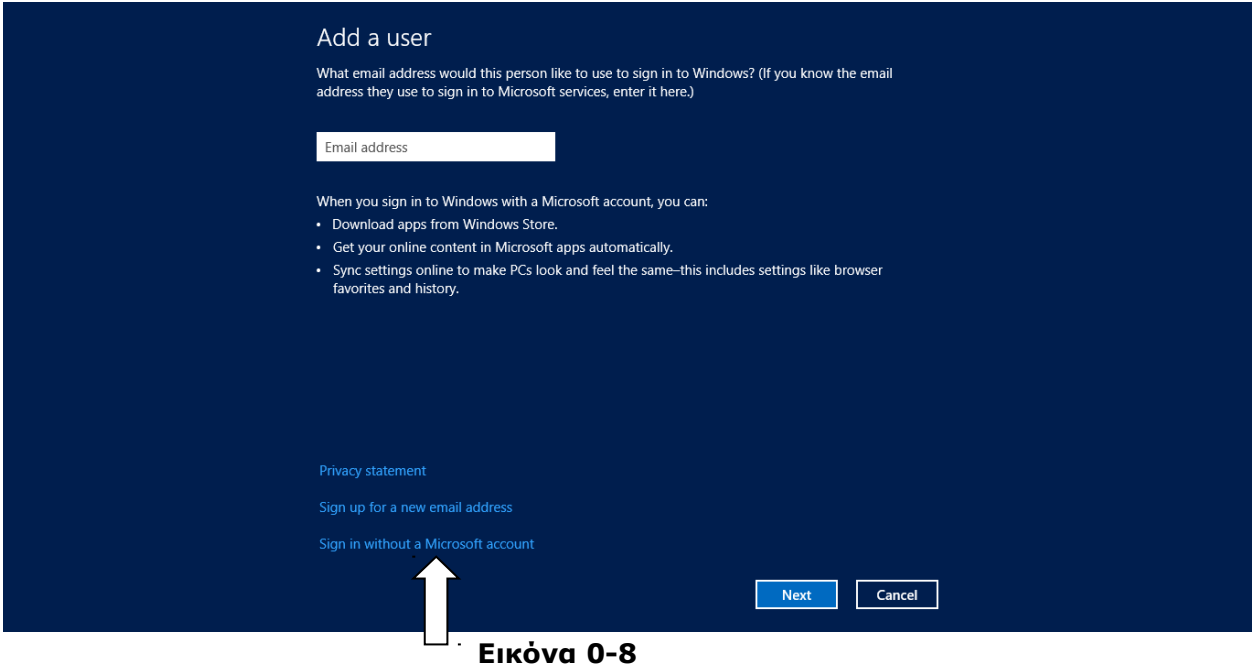

Επιλέξτε "**Τοπικός Λογαριασμός/Local Account**"

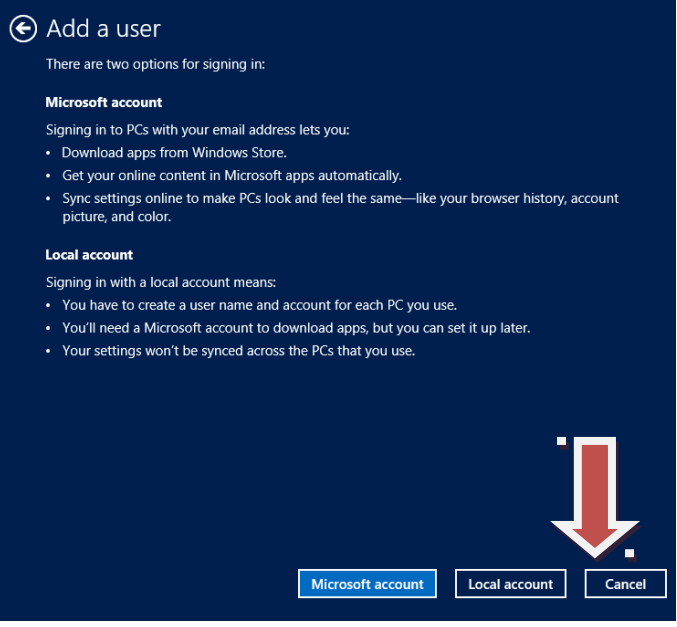

**Εικόνα 0-9**

Δώστε τα στοιχεία του νέου χρήστη για τον λογαριασμό "**Παιδιού/Child**", τον κωδικό πρόσβασης και μία υπόδειξη κωδικού.

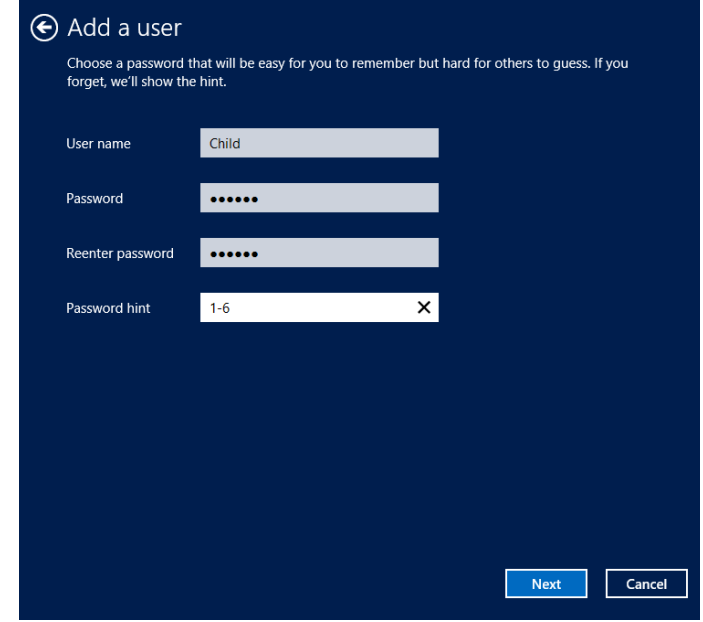

**Εικόνα 0-10**

Ενεργοποιήστε την επιλογή (βλ. **Εικόνα 2-9**):

**"Είναι αυτός ένας λογαριασμός παιδιού; Ενεργοποιήστε την Οικογενειακή Ασφάλεια για να παράγεται αναφορές για την χρήση αυτού του λογαριασμού / Is this a child's account? Turn on Family Safety to get reports of this PC use."**

Στην συνέχεια επιλέξτε **Τέλος/Finish**.

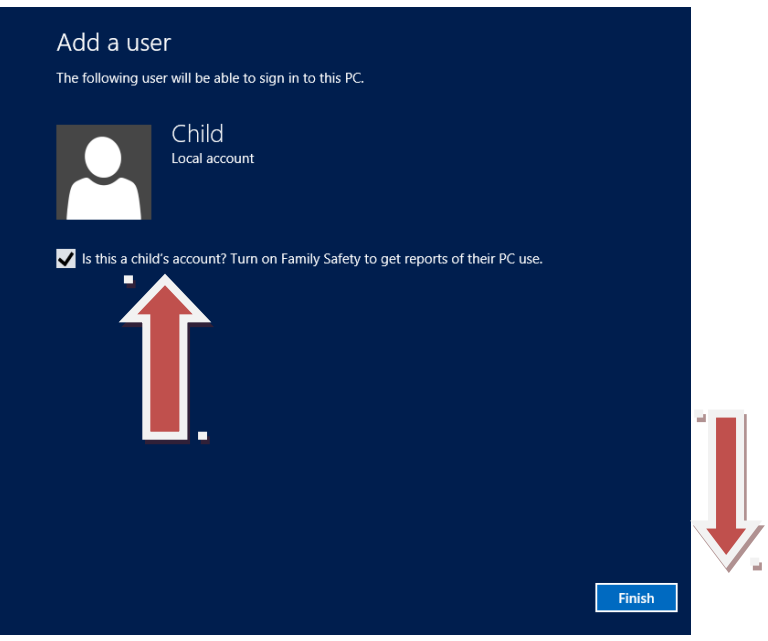

### **Εικόνα 0-11**

Επιστρέψτε από τον Πίνακα Ελέγχου στους λογαριασμούς χρήστων.

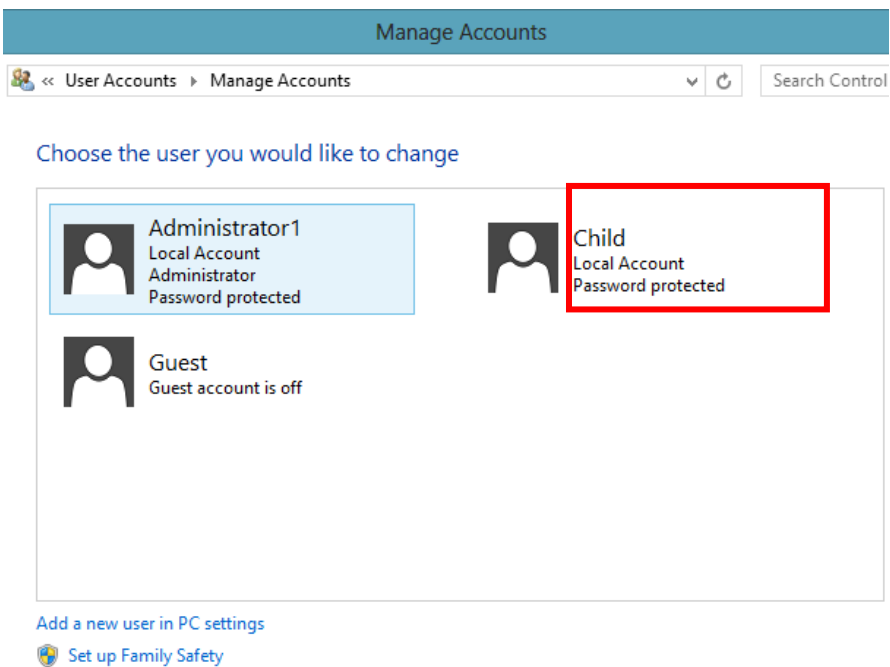

**Εικόνα 0-12**

Έχουμε πλέον δημιουργήσει έναν νέο λογαριασμό χρήστη ώστε να χρησιμοποιεί το παιδί τον οικιακό υπολογιστή μέσω αυτού.

## **Προσοχή!**

Για να μπορεί να εφαρμοστεί ο γονικός έλεγχος θα πρέπει το παιδί να χρησιμοποιεί αποκλειστικά τον δικό του λογαριασμό και να μην γνωρίζει τα στοιχεία σύνδεσης στον λογαριασμό διαχειριστή/γονέα! Πρέπει να θυμόμαστε ότι τίθεται υπό εποπτεία ο συγκεκριμένος λογαριασμός χρήστη "Child/Παιδί" και όχι όλοι οι χρήστες του Η/Υ.

## **Συμπεράσματα Δραστηριότητας**

Σ' αυτήν την δραστηριότητα μάθαμε ότι μπορούμε να δημιουργήσουμε διαφορετικούς λογαριασμούς χρηστών σε έναν Υπολογιστή με σκοπό να εφαρμόσουμε πολιτικές ελέγχου της δραστηριότητας και να ενεργοποιήσουμε την οικογενειακή προστασία. Στην επόμενη δραστηριότητα θα δούμε πως λειτουργεί η Οικογενειακή Ασφάλεια των Windows, πως να αποτρέψουμε την πρόσβαση σε επιβλαβές περιεχόμενο και σε ιστότοπους που δεν ενδείκνυνται για ανηλίκους καθώς και πώς να παράγουμε αναφορές για την δραστηριότητα του λογαριασμού των παιδιών.

**Δραστηριότητα:** Οικογενειακή Ασφάλεια στο ΛΣ Windows 8

**Διάρκεια:** 15 λεπτά

## **Σύντομη Περιγραφή**

Η οικογενειακή ασφάλεια των Windows είναι ένα καλό εργαλείο που παρέχεται από το λειτουργικό σύστημα για να βοηθήσει τους γονείς να ελέγξουν την δραστηριότητα των παιδιών τους στο διαδίκτυο.

## **Στόχοι Δραστηριότητας**

Η δραστηριότητα αυτή στοχεύει στην εξοικείωση με την χρήση της Οικογενειακής Ασφάλειας των Windows, την έκδοση αναφορών χρήσης του Υπολογιστή από τον λογαριασμό ανηλίκου καθώς και τον αποκλεισμό της πρόσβασης σε συγκεκριμένους ιστότοπους (π.χ. [www.facebook.com](http://www.facebook.com/) ή [www.sex.gr\)](http://www.sex.gr/).

## **Απαιτούμενη Υποδομή – Οδηγίες**

Για την υλοποίηση της δραστηριότητας απαιτείται:

- 1. Η/Υ με εγκατεστημένο λειτουργικό σύστημα Windows 8 (είτε Windows 7, οι διαφορές στον τρόπο λειτουργίας είναι αμελητέες)
- 2. Η/Υ με πρόσβαση στο διαδίκτυο

## **Σενάριο**

Συνδεθείτε από τον λογαριασμό διαχειριστή υπολογιστή και ανοίξτε τον **Πίνακα Ελέγχου/Control Panel**, στην συνέχεια επιλέξτε το Menu **Λογαριασμοί Χρηστών και Οικογενειακή Ασφάλεια/User Accounts and Family Safety**. Επιλέξτε από το νέο παράθυρο διαλόγου **Family Safety/Οικογενειακή Ασφάλεια**.

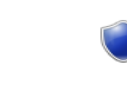

**System and Security** Review your computer's status Save backup copies of your files with File History

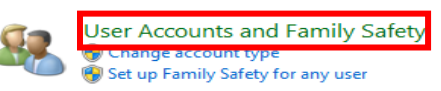

**Εικόνα 0-13**

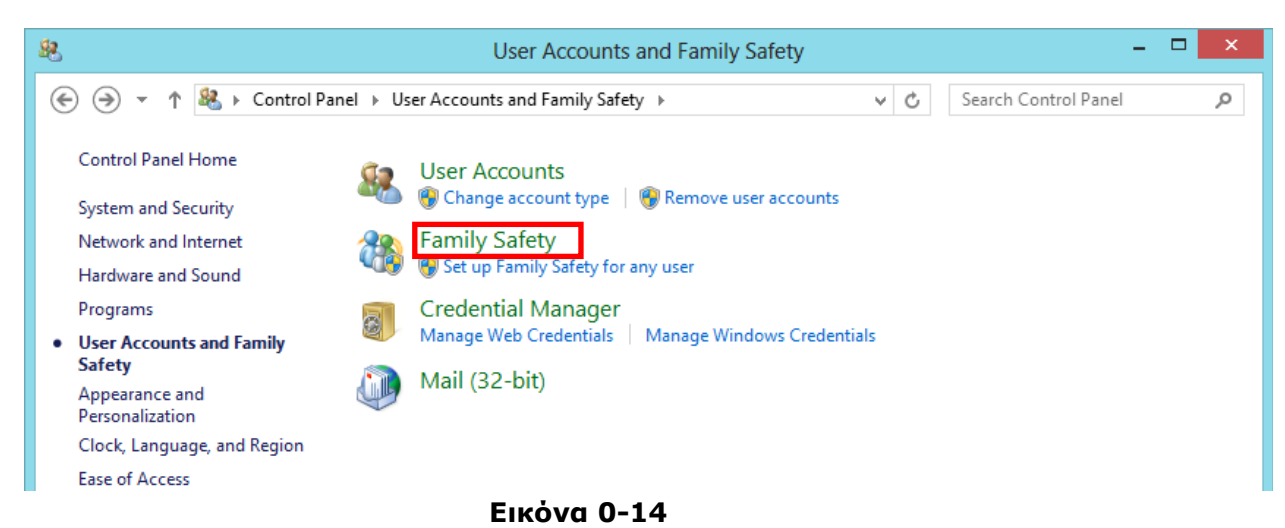

Επιλέξτε τον Λογαριασμό **Παιδί/Child** για να εφαρμόσετε τον Γονικό Έλεγχο .

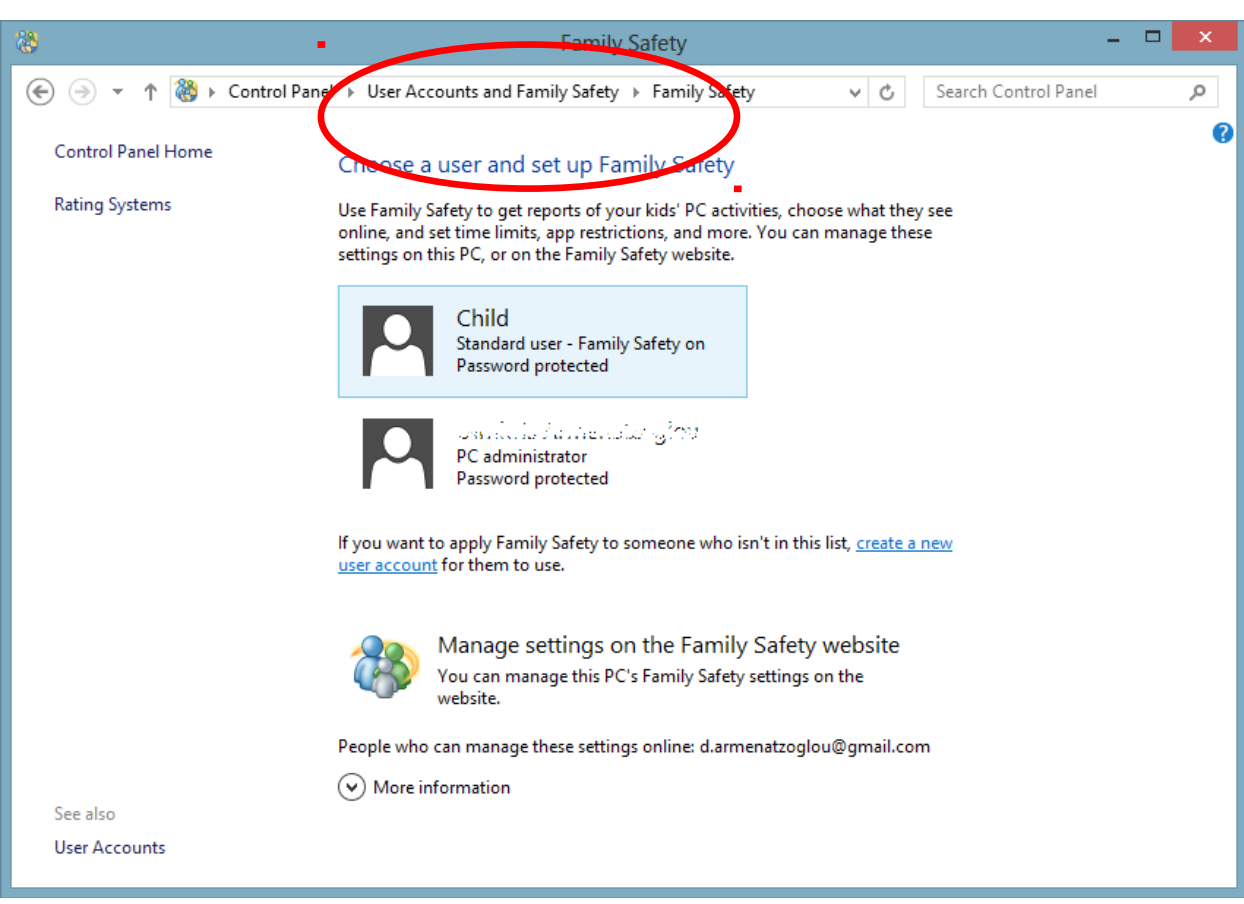

**Εικόνα 0-15**

# **Bήμα 1: Ενεργοποιείστε Bήμα 1: Ενεργοποιείστε τον Γονικό Έλεγχο τον Γονικό Έλεγχο**

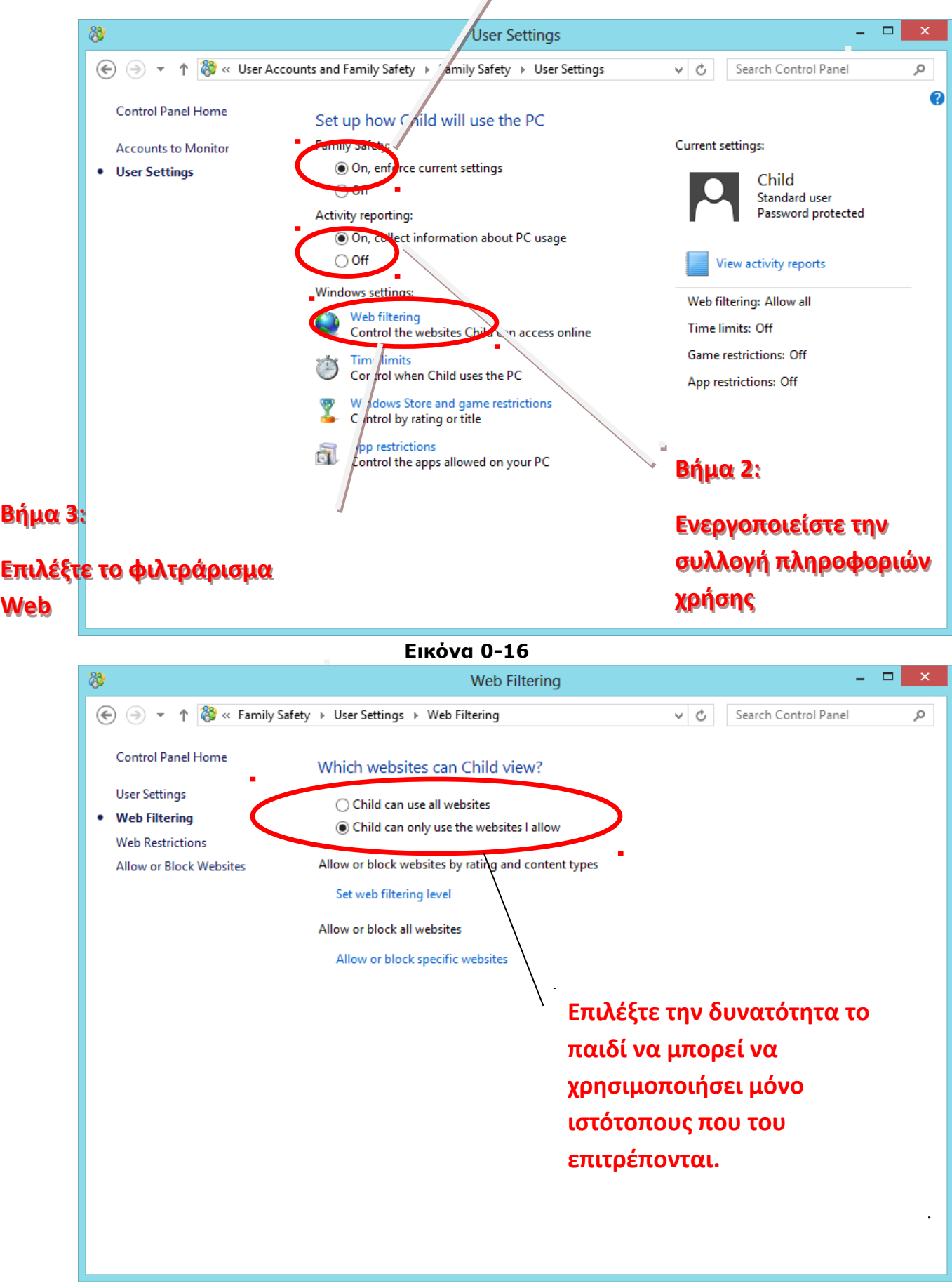

**Εικόνα 0-17**

Κάθε ιστότοπος που θα προσπαθεί στο εξής να προσπελάσει το παιδί θα ζητείται άδεια έγκρισης πρόσβασης από τον Λογαριασμό Διαχειριστή/Γονέα. Πλέον θα επιτρέπεται πρόσβαση μόνο στους ιστότοπους τους οποίους έχει εγκρίνει ο Γονέας. Οι εγκεκριμένοι ιστότοποι θα αποθηκεύονται και θα επιτρέπονται για μελλοντική πρόσβαση.

Παράδειγμα:

1) Αποσυνδεθείτε από τον λογαριασμό σας:

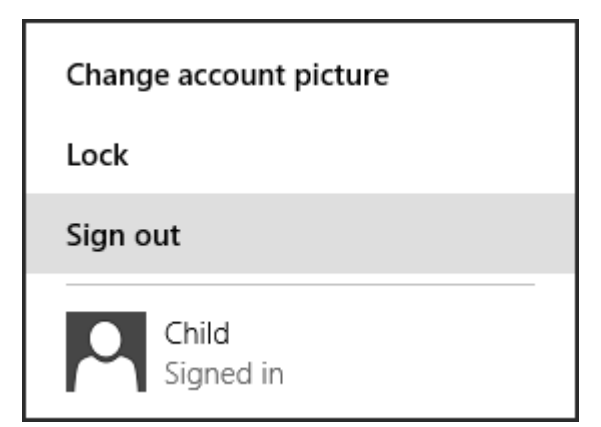

## **Εικόνα 0-18**

2) Και συνδεθείτε στον λογαριασμό Παιδιού/Child.

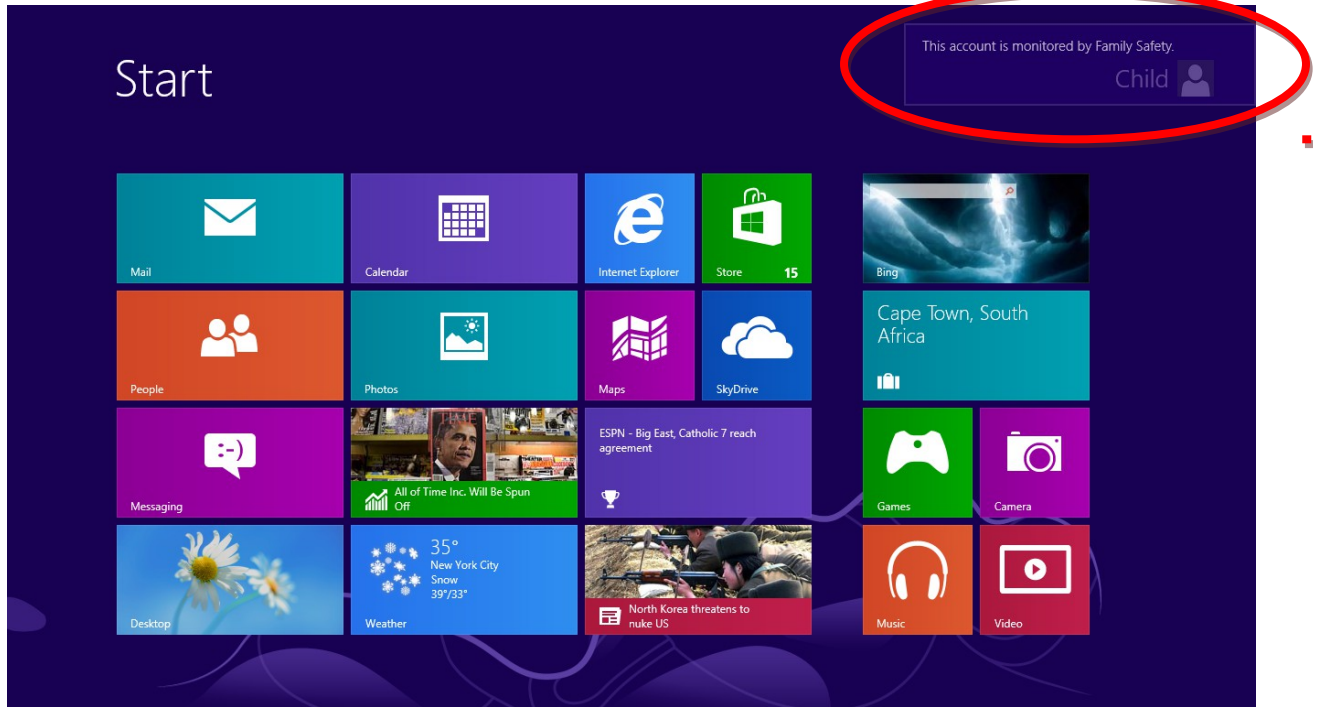

### **Εικόνα 0-19**

Στο **Μενού Έναρξης** του ΛΣ **Windows 8** εμφανίζεται πλέον το μήνυμα ότι αυτός ο λογαριασμός εποπτεύεται από την **Οικογενειακή Ασφάλεια**.

Ανοίξτε τον **Internet Explorer** και συνδεθείτε στο [www.google.com.](http://www.google.com/)

Σας εμφανίζεται το μήνυμα ότι αυτή η ιστοσελίδα δεν έχει εγκριθεί ακόμα για πρόσβαση. Πατήστε στο πλήκτρο **Αίτησης Άδειας/Ask for permission**.

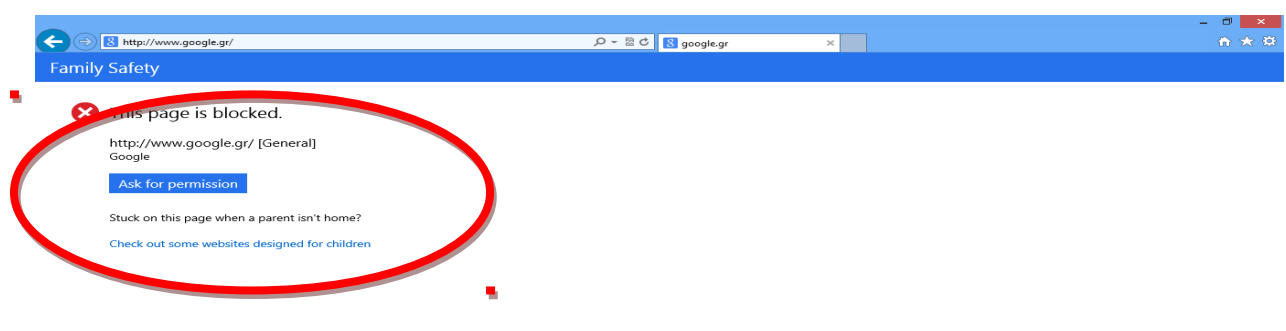

**Εικόνα 0-20**

Σας ζητείται να δοθεί άδεια από τον γονέα. Επιλέξτε το πλήκτρο **Ο γονέας μου είναι εδώ/My parent is here**.

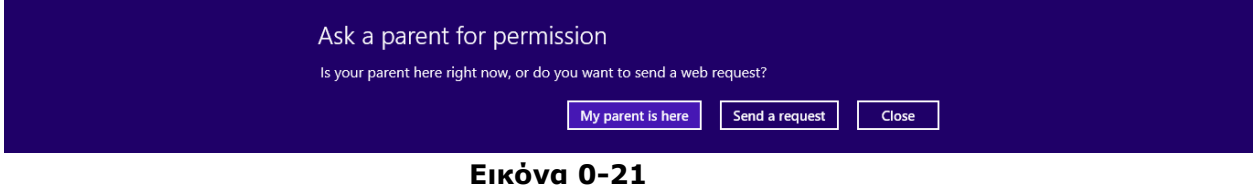

Αφότου εισαχθεί ο κωδικός του λογαριασμό Διαχειριστή/Γονέα επιλέξτε να επιτρέψετε την πρόσβαση στον συγκεκριμένο ιστότοπο.

Το [www.google.com](http://www.google.com/) είναι πλέον προσβάσιμο από τον λογαριασμό παιδιού.

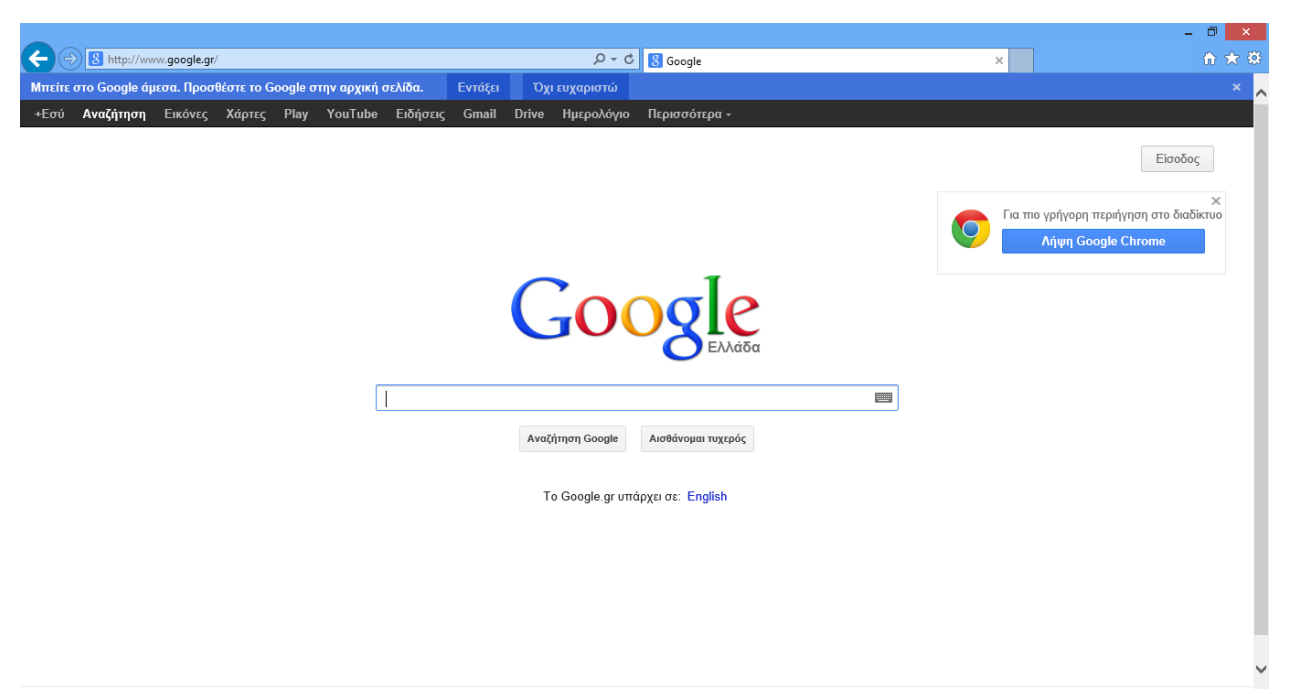

#### **Εικόνα 0-10**

Αποσυνδεθείτε και επιστρέψτε στον λογαριασμό διαχειριστή γονέα.

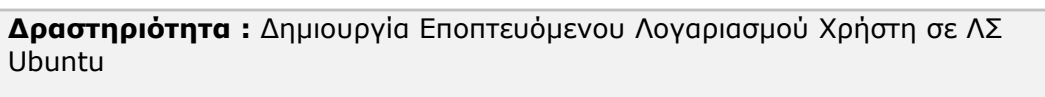

**Επίπεδο:** L2- Μέτρια

**Διάρκεια:** 15 λεπτά

### **Σύντομη Περιγραφή**

Η οικογενειακή ασφάλεια σε κάθε λειτουργικό σύστημα είναι ένα καλό εργαλείο που παρέχεται για να βοηθήσει τους γονείς να ελέγξουν την δραστηριότητα των παιδιών τους στο διαδίκτυο.

### **Στόχοι Δραστηριότητας**

Η δραστηριότητα αυτή στοχεύει στην εξοικείωση με την χρήση της Οικογενειακής Ασφάλειας σε λειτουργικό σύστημα **Ubuntu**, την έκδοση αναφορών χρήσης του Υπολογιστή από τον λογαριασμό ανηλίκου καθώς και τον αποκλεισμό της πρόσβασης σε συγκεκριμένους ιστότοπους (π.χ. [www.facebook.com](http://www.facebook.com/) ή [www.sex.gr\)](http://www.sex.gr/).

Για την υλοποίηση της δραστηριότητας απαιτείται:

- 1) Η/Υ με εγκατεστημένο **Ubuntu 9.10** τουλάχιστον
- 2) Η/Υ με πρόσβαση στο διαδίκτυο και εγκατεστημένο τον φυλλομετρητή διαδικτύου **Mozilla Firefox** (ο τρόπος λειτουργίας είναι ακριβώς ο ίδιος στους περισσότερους γνωστούς φυλλομετρήτες π.χ. Opera, Google Chrome κτλ.)

## **Σενάριο**

Αφού έχετε συνδεθεί με τον λογαριασμό σας και είστε στο περιβάλλον εργασίας σας τότε επιλέγετε **Applications-> Ubuntu Software Center**.

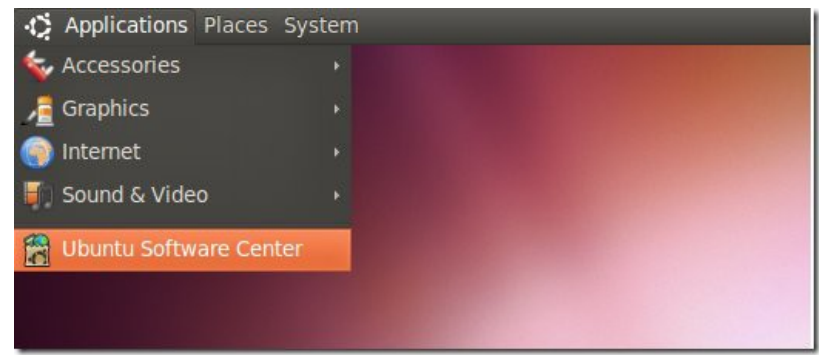

**Εικόνα 4-1**

Στην συνέχεια επιλέγουμε **Edit -> Software Sources**

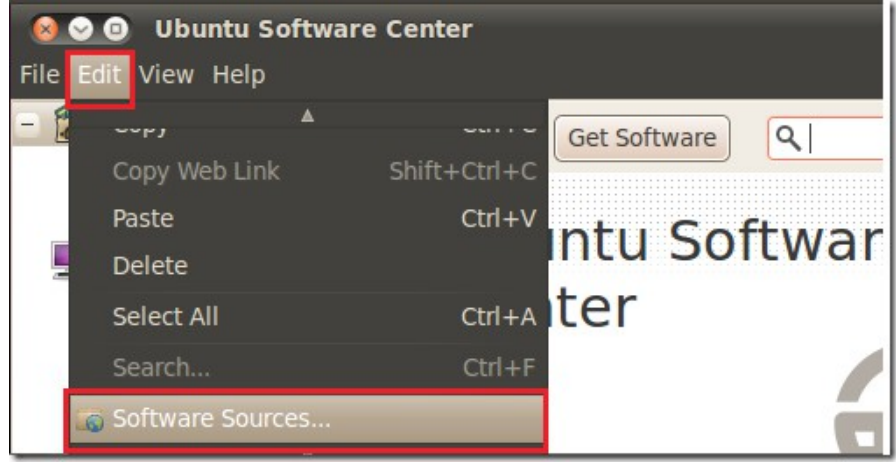

**Εικόνα 4-2**

Στην καρτέλα που εμφανίζεται στην οθόνη μας επιλέγουμε **Other Software** (βλ. **Εικόνα 4-2**) και στην συνέχεια επιλέγουμε το κουμπί **Add** για να πραγματοποιήσουμε προσθήκη αποθετηρίου.

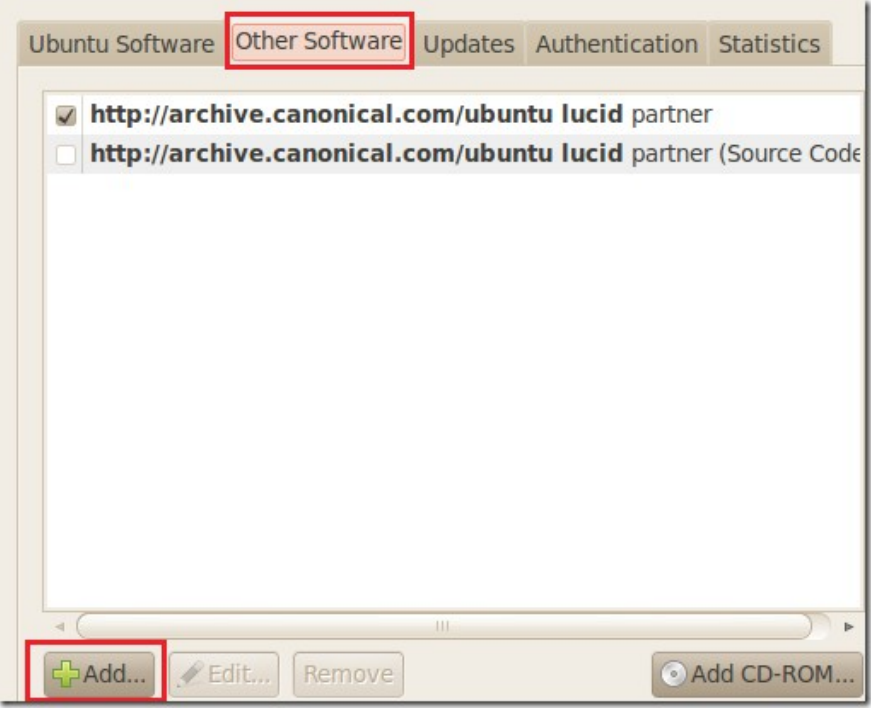

**Εικόνα 4-3**

Για να προσθέσουμε το αποθετήριο το οποίο θέλουμε πληκτρολογούμε την παρακάτω γραμμή στο πλαίσιο **ATP line** (βλ. **Εικόνα 4-4**) και στην συνέχεια το **Add Source.**

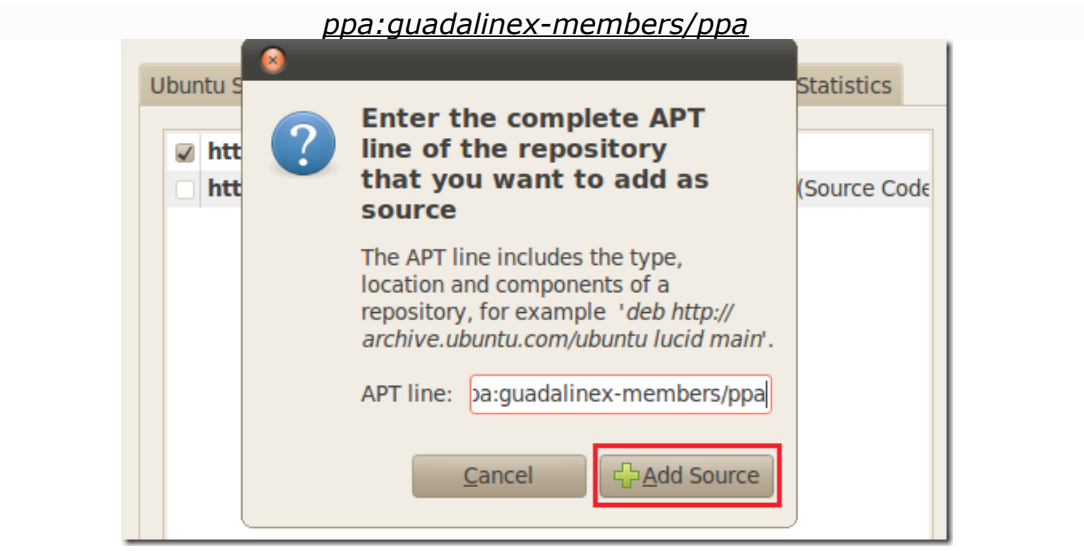

**Εικόνα 4-4**

Αφού ολοκληρώσουμε την προσθήκη μας επιστρέφουμε στο **Ubuntu Software Center**, επιλέγουμε **PPA for Guadalinex**, όπου βρίσκεται αριστερά στην οθόνη μας, στην συνέχεια εγκαθιστούμε το λογισμικό **Parental Control System.**

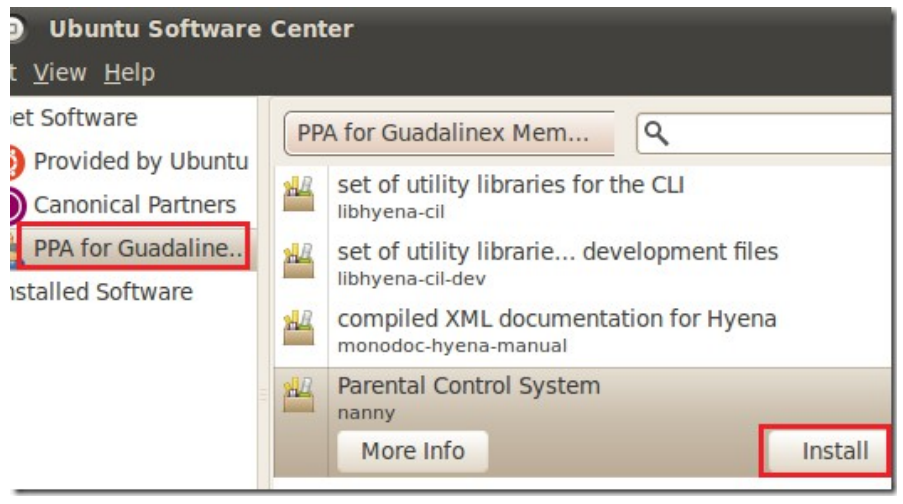

**Εικόνα 4-5**

Αφού ολοκληρωθεί η εγκατάσταση πηγαίνουμε **System -> Administration -> parental Control.**

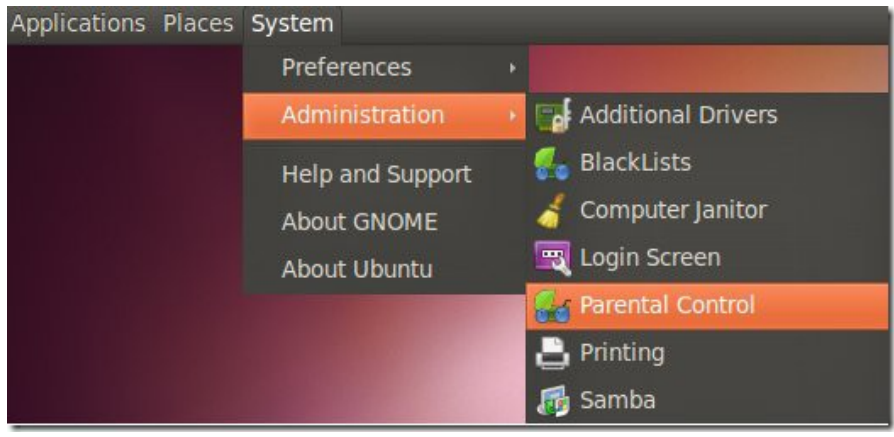

**Εικόνα 4-6**

Επιλέγουμε το *όνομα χρήστη* στο αριστερό μενού, και στην συνέχεια το **'Key'** για να τροποποιήσουμε το προφίλ χρήστη.

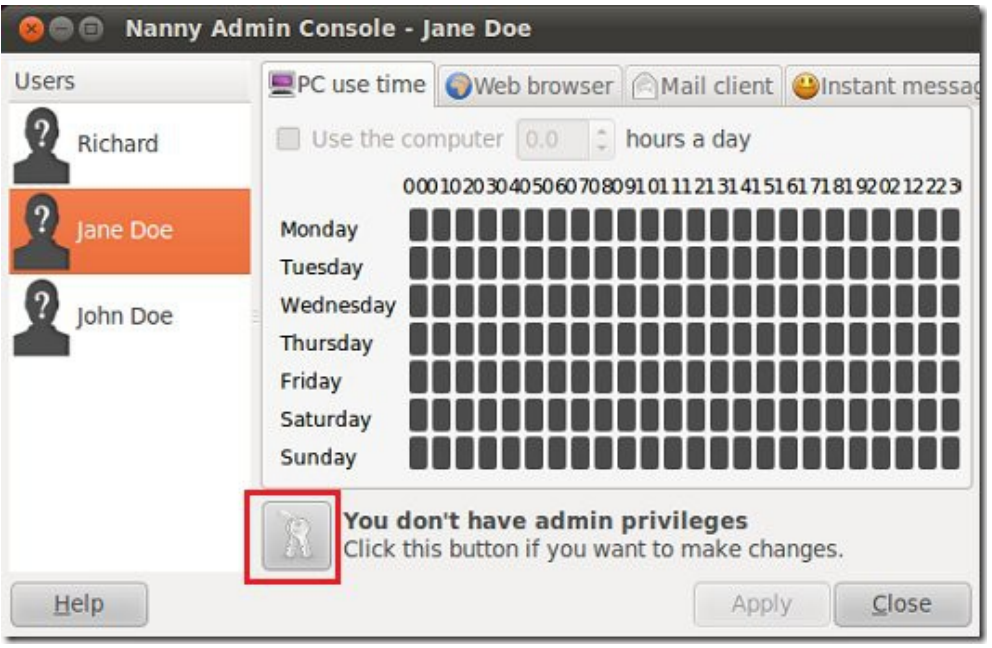

**Εικόνα 4-7**

Πλέον μπορούμε να επιλέξουμε την ώρα την οποία ο κάθε χρήστης μπορεί να χρησιμοποιήσει τον υπολογιστή, να πλοηγηθεί στο διαδίκτυο, να χρησιμοποιήσει λογισμικό instant messaging κτλ. Οι κόκκινες περιοχές της ακόλουθης οθόνης παρουσιάζουν τις μέρες και τις ώρες που απαγορεύεται η πρόσβαση ενώ οι πράσινες περιοχές το αντίθετο.

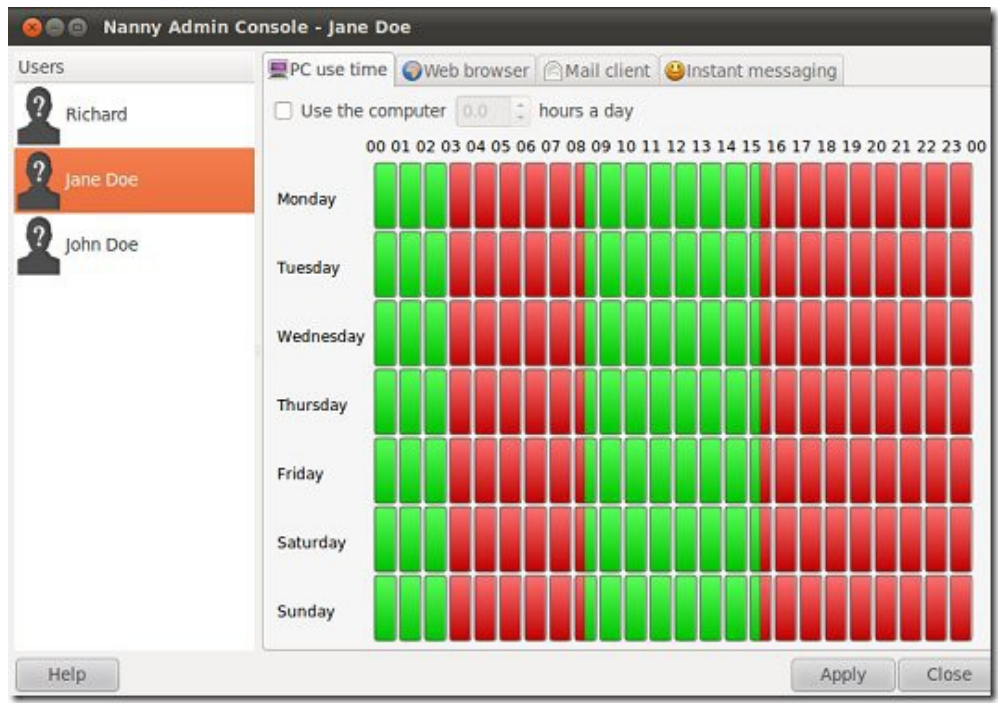

**Εικόνα 4-8**

Στην συνέχεια επιλέγουμε την καρτέλα **'Web Browser'** και μέσω της επιλογής κουμπιού **Add** προσθέσουμε ηλεκτρονικές ιστοσελίδες στις οποίες μπορούμε να αποκλείσουμε την πρόσβαση.

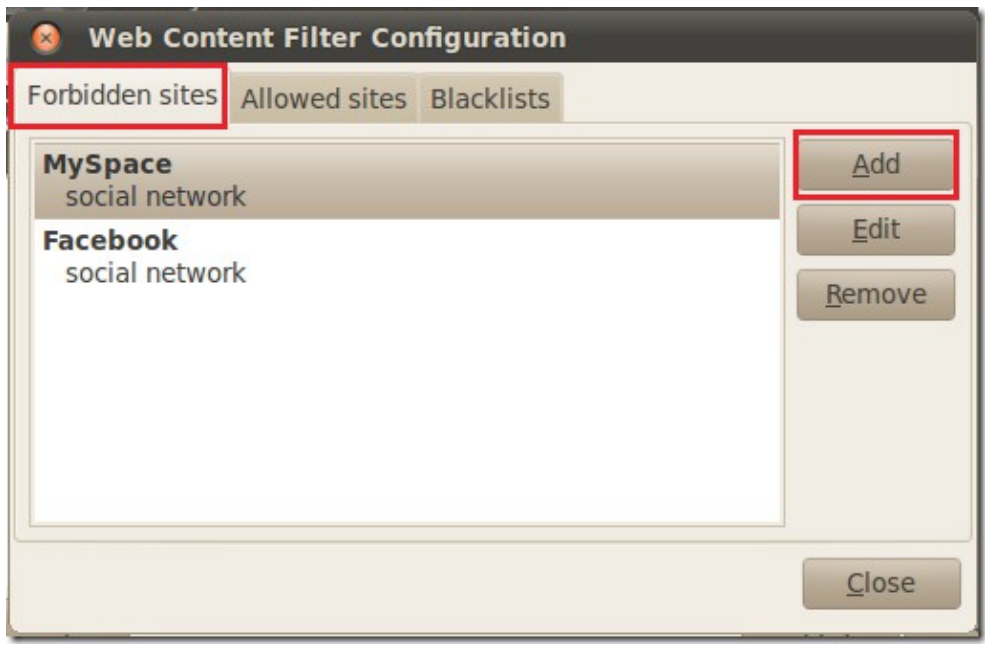

**Εικόνα 4-9**

Όταν ένας χρήστης προσπαθεί να πραγματοποιήσει είσοδο με τα στοιχεία του σε **μη επιτρεπτό χρόνο** εμφανίζεται το παράθυρο της **Εικόνας 4-10**. Επιπλέον, το λογισμικό μας ενημερώνει και 5 (πέντε) λεπτά πριν την λήξη του χρόνου μας.

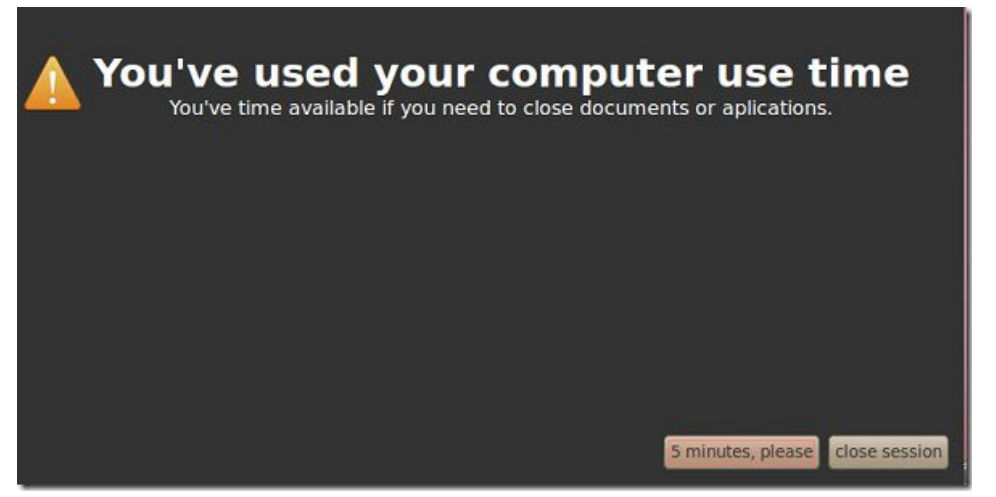

**Εικόνα 4-10**